# **Update eines 70cm-DVMEGAs auf die aktuelle Firmware für DMRplus – OE7BSH**

Für die in OE7 doch zahlreich betriebenen DVMEGAs 70cm-Monobander mit Raspberry und G4KLX wird durch eine neue Firmware und MMDVM (multimedia digital voice modem) auch der Betrieb im DMR-Netz, konkret DMRplus, möglich.

Im Folgenden wird kurz beschrieben, wie ein entsprechendes Update erfolgen kann. Ein Update durch Setzen einer Brücke wird in https://g0wfv.wordpress.com/how-to-updatedvmega-firmware-without-a-programmer-or-an-arduino beschrieben.

### *Benötigte Hardware*

\**Arduino UNO*

\**ATMEL328p-pu* mit Bootloader vorinstalliert (ansonsten wird noch ein ISP-Programmer benötigt)

Für ein Update ohne Arduino – direkt vom Pi aus – sei nochmals auf https://g0wfv.wordpress.com/how-to-update-dvmega-firmware-without-a-programmer-oran-arduino/ verwiesen. Beim Arduino Uno ist zu beachten, dass nicht der neue Chipsatz (ATMega16U2 statt ATMega8U2) verwendet wird.

# *Benötigte Software*

Diese (Firmware und Xloader) erhalten wir von der DVMega-Webseite unter http://dvmega.auria.nl/Downloads.html

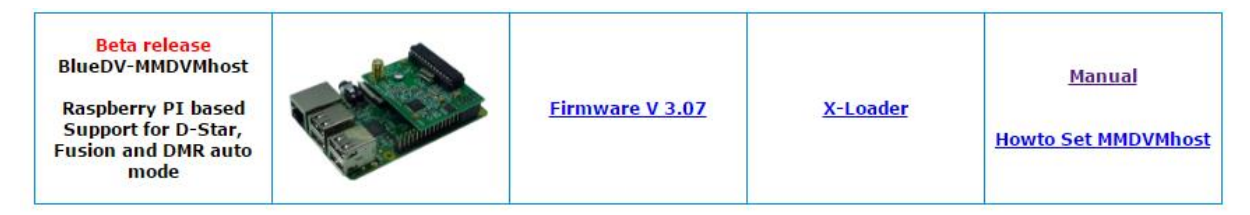

Wir laden uns sowohl die aktuelle Firmware (hier: V 3.07) als auch den X-Loader auf unseren Rechner herunter und entzippen anschließend beide in entsprechende Ordner.

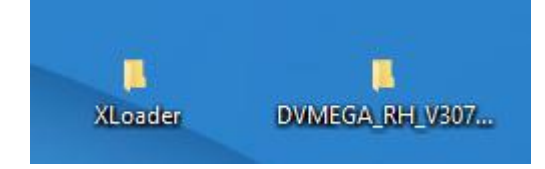

Als nächstes setzen wir einen ATMEL328 (mit installiertem Bootloader) in den Arduino Uno ein. Anschließend schließen wir den Arduino Uno mittels USB an unseren Rechner an und warten bis die Installation erfolgt ist.

Nun suchen wir in der Systemsteuerung im Gerätemanager, welchen COM-Port der Arduino UNO erhalten hat:

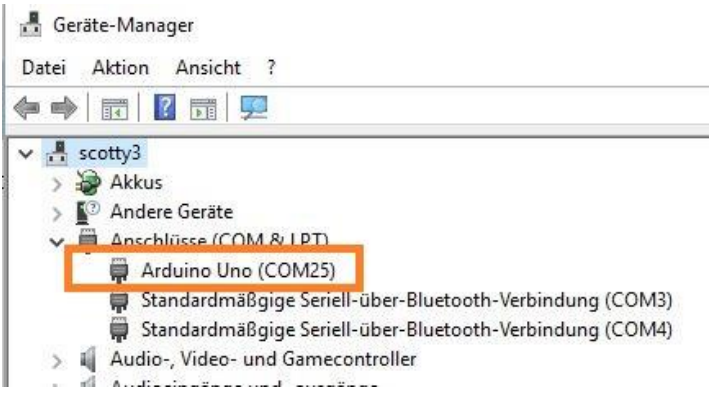

Im obigen Beispiel-Screenshot hat der Arduino Uno COM25 zugewiesen bekommen.

Wir starten nunmehr im zuvor angelegten Ordner X-Loader die Datei Xloader.exe

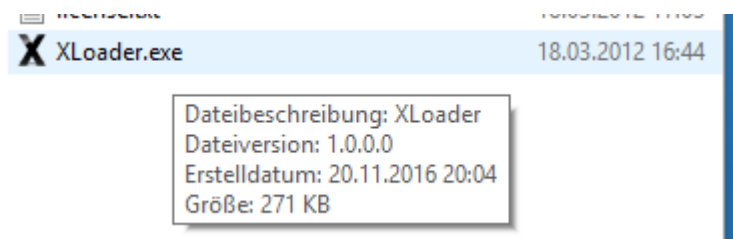

Im erscheinenden Dialogfenster tragen wir nunmehr ein:

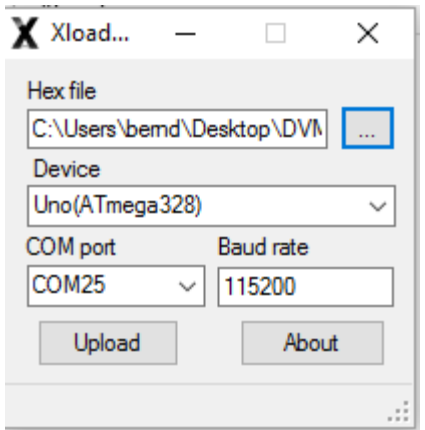

*Hex file:* Das hex-File (DVMEGA\_RH\_V307\_UNO.cpp.hex) aus dem ebenfalls angelegten Ordner DVMEGA\_RH\_V307\_UNO

*Device*: Uno(ATmega328)

*Com port*: Wie zuvor im Gerätemanager ausgelesen

#### *Baud rate:* 115200

Wir sind nun bereit zum Laden der Firmware auf den ATMEL328 und klicken auf UPLOAD. Der Xloader meldet "Uploading" und am Arduino blinken die orangen LEDs.

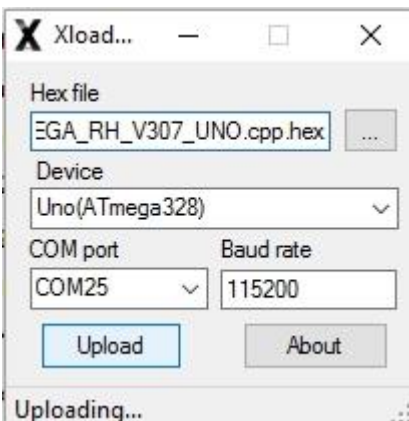

Nach einigen Sekunden erscheint die Meldung "Uploaded":

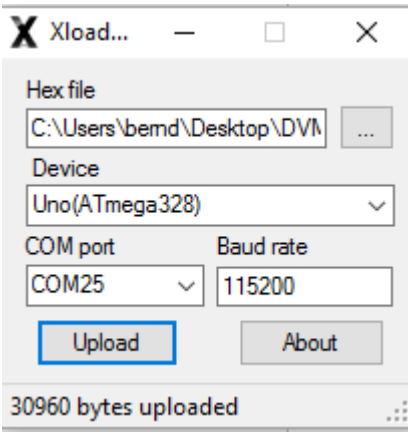

Die Aktualisierung der Firmware ist nunmehr beendet und der Arduino kann vom USB-Anschluss getrennt werden. Anschließend wird der ATMEL328 entnommen und in den DVMEGA eingesetzt.

#### *Image für den Raspberry Pi*

Wir benötigen nunmehr noch ein entsprechendes Image für unseren Raspberry mit der DVMega-Platine.

Dieses finden wir bei OE1PHS in der Dropbox unter https://www.dropbox.com/sh/t325o8mmvwiwgzi/AAC\_HtCx\_Mc\_xef\_DMQjGixa?dl=0%E2%80%9C

Nach dem Download wird das Image wie gewohnt auf eine SD-Karte geschrieben und in weiterer Folge die Konfiguration gemäß http://ham-dmr.at/index.php/dvmegaeinstellungen-fuer-dmr-austria/ vorgenommen.

Für die Spezialisten: Es ist in der MMDVM.ini auch möglich, D-Star und C4FM zu aktivieren. Für D-Star ist hierzu am Raspberry die Nachinstallation des ircddb-Gateways erforderlich.

OE7BSH, oe7bsh@oevsv.at

V 1.0 30.11.2016